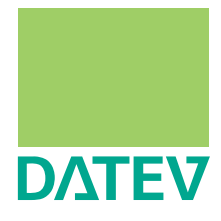

# Arbeiten mit DATEV Unternehmen online – Arbeitsabläufe in Ihrem Unternehmen optimieren

**Leitfaden für Unternehmen**

## Inhalt

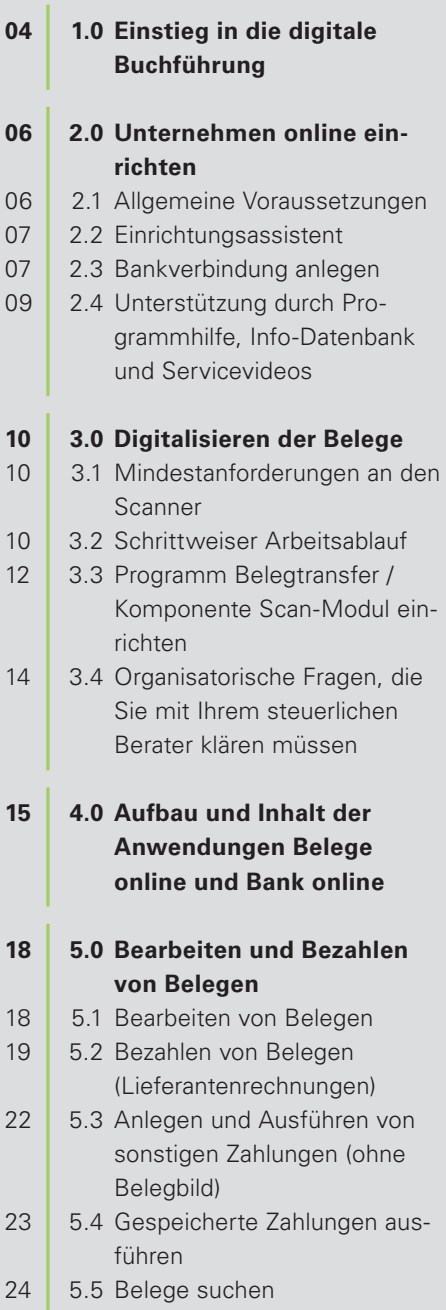

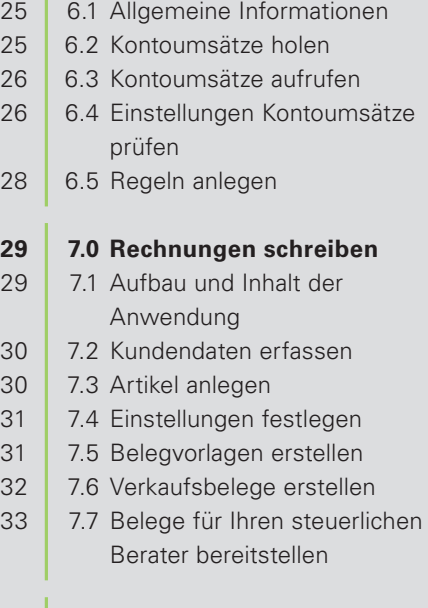

**25 6.0 Kontoumsätze von der** 

**lieren**

**Bank abrufen und kontrol-**

#### **34 8.0 Kassenbelege erfassen und bereitstellen**

- 34 8.1 Kassenbelege erfassen
- 36 8.2 Belegsätze festschreiben (optional)
- 37 8.3 Belegsätze für Ihren steuerlichen Berater bereitstellen
- 37 8.4 Auswertungen erstellen

## **38 9.0 Umgang mit elektronischen Rechnungen**

- 38 9.1 Arbeiten mit elektronischen Rechnungen
- 38 9.2 Kooperation E-POSTBRIEF
- 38 9.3 Arbeiten mit ZUGFeRD-Rechnungen in Unternehmen online

#### **39 10.0 Lohndaten erfassen**

- 39 10.1 Personal-Stammdaten erfassen
- 39 10.2 Bewegungsdaten erfassen
- 40 10.3 Organisatorische Fragen, die Sie mit Ihrem steuerlichen Berater klären müssen
- **41 11.0 Lohnvorwegberechnungen vornehmen**

## **42 12.0 Auswertungen Offene Posten, Finanzbuchführung und Personalwirtschaft aufrufen**

- 42 12.1 Auswertungen Offene Posten und Finanzbuchführung aufrufen
- 24 12.2 Auswertungen Personalwirtschaft aufrufen

# 1.0 Einstieg in die digitale Buchführung

Sie haben sich entschlossen, in die digitale Buchführung einzusteigen. Diese Broschüre enthält in Kurzform alle Informationen, die Sie benötigen, um erfolgreich starten zu können.

Bei der digitalen Buchführung geben Sie Ihre Belege nicht mehr außer Haus, sondern digitalisieren Ihre Papierbelege per Scanner/Fax und übertragen sie in Belege online. Dort werden die Belege in einem Belegarchiv archiviert und verwaltet und stehen Ihrem steuerlichen Berater als Basis für die Buchführung zur Verfügung.

Mit Belege online und Bank online sowie Kassenbuch online stehen Ihnen Anwendungen zur Verfügung, mit denen Sie unter anderem Folgendes tun können:

- **Inlee digitalisierten Belege bearbeiten**
- Rechnungen direkt vom Belegbild bezahlen oder Lastschriften erstellen
- Ihre aktuellen Kontoumsätze abrufen und prüfen. Bei der Prüfung werden Sie mit Regeln und Automatismen unterstützt
- Ihr Kassenbuch mit oder ohne Belegbild führen.

Sie haben damit den Überblick über die unbearbeiteten Rechnungen und unbezahlten Lieferanten- und Kundenrechnungen.

Das zentrale Programm für die gemeinsamen Daten und die Zusammenarbeit mit Ihrem Berater ist DATEV Unternehmen online. Es umfasst alle wichtigen Online-Anwendungen, die Sie für die Buchführung mit digitalen Belegen, zur Lohndaten-Vorerfassung und zur Lohnvorwegberechnung benötigen.

Am besten hinterlegen Sie Unternehmen online gleich als Favoriten in Ihrem Browser (Internet Explorer):

Öffnen Sie dazu DATEV Unternehmen online über www.datev.de | MyDATEV | Online-Anwendungen | DATEV Unternehmen online und klicken Sie im Navigationsbereich auf Einstellungen. Wählen Sie Allgemeine Verwaltung, klicken Sie auf die Schaltfläche  $\mathbb{N}$ + Unternehmen online zu Ihren Favoriten hinzufügen und bestätigen Sie mit der Schaltfläche Hinzufügen. Beim nächsten Programmaufruf wählen Sie im Internet Explorer einfach im Menü Favoriten den Eintrag Unternehmen online.

Im Bereich Einstellungen können Sie über die Startseitenverwaltung festlegen, welche Anwendung beim Start von Unternehmen online automatisch geöffnet wird.

Diese Broschüre können Sie übrigens auch unter [www.datev.de/leitfaden](http://www.datev.de/leitfaden-fuer-unternehmen)[fuer-unternehmen](http://www.datev.de/leitfaden-fuer-unternehmen) als PDF-Datei herunterladen.

Für Fragen rund um das Thema Buchführung mit digitalen Belegen stehen Ihnen folgende Hilfemedien zur Verfügung:

- Zur Programmhilfe der jeweiligen Anwendung in Unternehmen online gelangen Sie über die Schaltfläche Hilfe.
- Nutzen Sie die DATEV Info-Datenbank im Internet unter [www.datev.de/info-db](http://www.datev.de/info-db) oder im DATEV-Rechenzentrum.
- Auf unserer Internetseite [www.datev.de/faq-unternehmen-online](http://www.datev.de/faq-unternehmen-online) finden Sie die häufigsten Fragen zu Unternehmen online.
- Weitere Unterstützung bietet wir Ihnen mit unseren Servicevideos zu Unternehmen online. Diese finden Sie unter [www.datev.de/servicevideo](http://www.datev.de/servicevideo) im Bereich Unternehmen online.
- Abonnieren Sie die Störungsinformationen DATEV-RZ, DATEVnet und Unternehmen online (Art.-Nr. 19073) und erfahren Sie per SMS oder E-Mail, wenn das Rechenzentrum und die Dienste von DATEVnet und Unternehmen online nur eingeschränkt verfügbar sind.

Fragen zum Programm beantwortet der jeweilige Programmservice gern. Der DATEV Programmservice steht Ihnen unter folgenden Telefonnummern montags bis freitags von 7:45 Uhr bis 18:00 Uhr zur Verfügung:

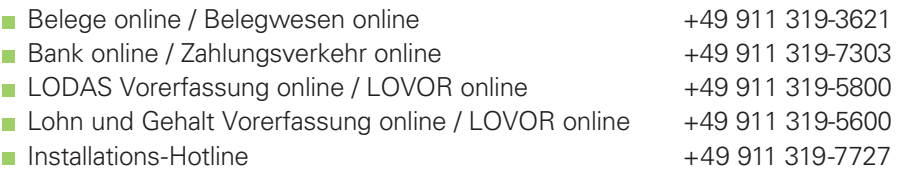

# 2.0 Unternehmen online einrichten

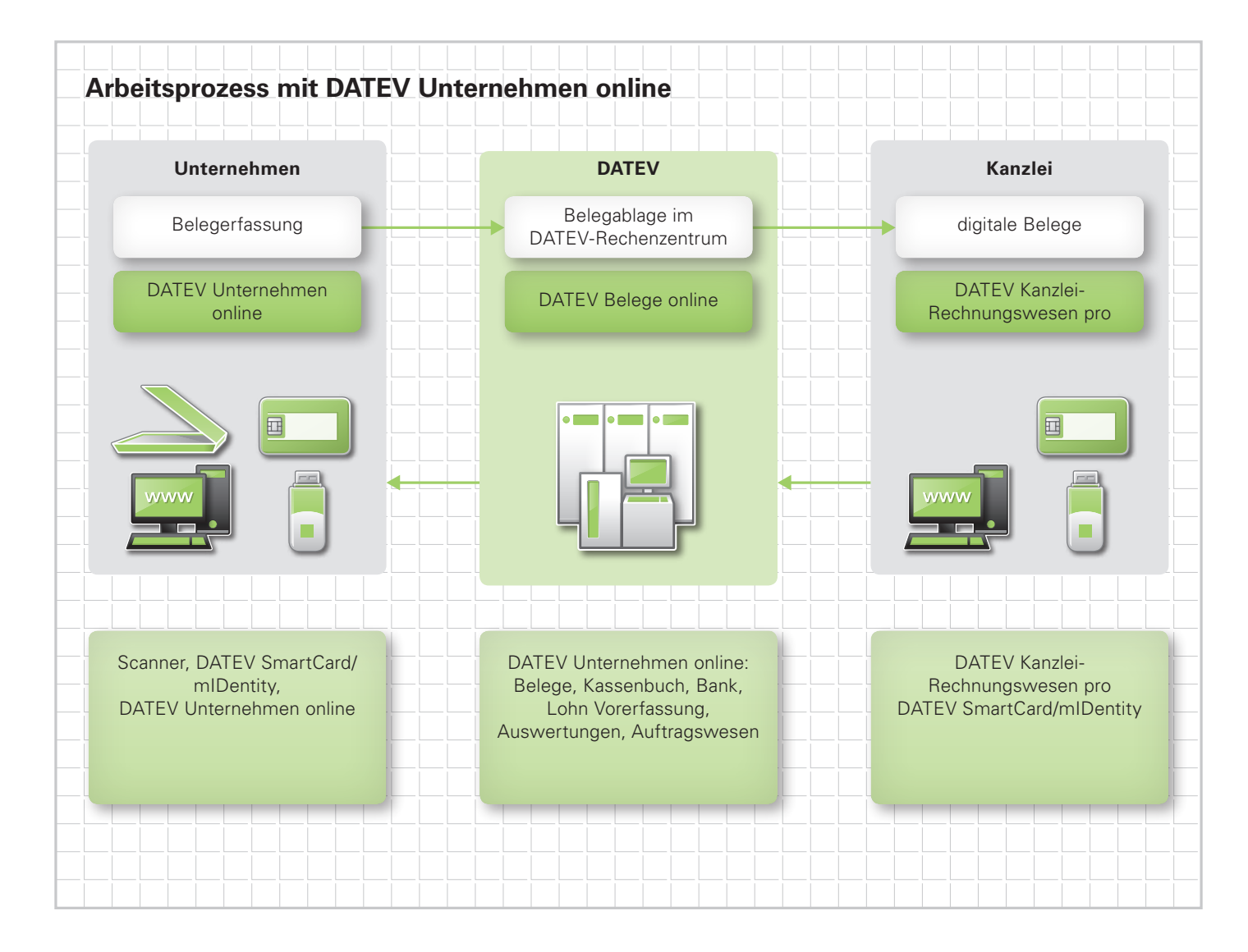

## **2.1 Allgemeine Voraussetzungen**

Um die Online-Anwendungen nutzen zu können, benötigen Sie einen PC mit:

- Betriebssystem Microsoft Windows 7, Microsoft Windows 8 oder Microsoft Windows 8.1 (Bitte beachten Sie, dass die DATEV-Support- und Beratungszusage für das Betriebssystem Windows 8 mit der Programm-DVD DATEV pro 8.3 (voraussichtlich im Januar 2015) endet. Weitere Informationen dazu finden Sie in der Info-Datenbank: Microsoft Windows 8 [\(Dok.-Nr. 1080322\)](http://www.datev.de/info-de/1080322).
- **Microsoft Internet Explorer**
- Internetzugang (Informieren Sie sich über die Absicherung Ihres Internetzugangs unter [www.datev.de/datevnet](http://www.datev.de/datevnet))
- DATEV SmartCard bzw. DATEV mIDentity compact und das DATEV Sicherheitspaket compact

## **2.2 Einrichtungsassistent**

Der Einrichtungsassistent unter [www.datev.de/einstieg-unternehmenonline](http://www.datev.de/einstieg-unternehmenonline) unterstützt Sie beim Einrichten von DATEV Unternehmen online. Der Assistent führt Sie durch die einzelnen Schritte, um PCs für die Arbeit mit der Online-Anwendung vorzubereiten. Folgen Sie den Anweisungen des Assistenten, um ein reibungsloses Arbeiten zu gewährleisten.

## **2.3. Bankverbindung anlegen**

Nachdem Ihr Bestand in Unternehmen online von Ihrem steuerlichen Berater oder von Ihnen eingerichtet wurde, empfehlen wir Ihnen, Ihre Bankverbindung zu hinterlegen. Damit ist der Zahlprozess sofort möglich.

Die Bankverbindung wird in der Anwendung Stammdaten angelegt.

## So legen Sie eine Bankverbindung an:

- 1. Klicken Sie auf Meine Anwendungen | Stammdaten und öffnen Sie Ihren Mandantenbestand.
- 2. Wählen Sie den Menüpunkt Unternehmensangaben und die Registerkarte Bank.
- 3. Erfassen Sie IBAN und SWIFT/BIC bzw. Kontonummer und Bankleitzahl. Springen Sie mit der Tabulator-Taste auf Ihrer Tastatur weiter. Wenn Sie die Kontonummer und Bankleitzahl erfassen, werden die Felder IBAN und SWIFT/BIC automatisch vorbelegt. Prüfen Sie die Angaben zum Batch-Booking. Klicken Sie auf die Schaltfläche Hinzufügen und anschließend auf die Schaltfläche Übernehmen.

Nachdem Sie Ihre Bankverbindung angelegt haben, müssen Sie Ihre Zugangsdaten, die Sie von Ihrer Bank erhalten haben, im Programm hinterlegen und das Konto initialisieren.

## So hinterlegen Sie Ihre Zugangsdaten und initialisieren Sie Ihr Konto:

- 1. Wählen Sie, wie oben beschrieben, in den Stammdaten die Registerkarte Bank.
- 2. Klicken Sie auf die Schaltfläche Einstellungen Zahlungsverkehr.
- 3. Wählen Sie unter Bankverbindungen verwalten Ihre Bankverbindung, für die Sie das entsprechende Verfahren einrichten möchten.

Weitere Informationen dazu finden Sie in der Info-Datenbank:

 DATEV-Online-Anwendungen – Einsatzvoraussetzungen ([Dok.-Nr. 0908452](http://www.datev.de/info-db/0908452)).

Eine Checkliste zum Nachlesen der einzelnen Schritte im Mandantenbetrieb finden Sie in der Info-Datenbank:

DATEV-Online-Anwendungen – Einsatzvoraussetzungen ([Dok.-Nr. 0908452](http://www.datev.de/info-db/0908452)).

Das weitere Vorgehen hängt ab von dem von Ihnen eingesetzten Übertragungsverfahren (HBCI PIN/TAN-, EBICS- oder DATEV-Sammelverfahren):

## HBCI PIN/TAN-Verfahren

- 1. Klicken Sie im Bereich Einstellungen auf die Registerkarte HBCI-Zugang.
- 2. Klicken Sie auf die Schaltfläche Neu/Hinzufügen und erfassen Sie Ihre HBCI-Zugangsdaten wie Benutzername und Benutzerkennung. Die Benutzerkennung ist bei jeder Bank erforderlich; die Kunden-ID wird nur von einigen Banken angefordert.
- 3. Klicken Sie auf die Schaltfläche Initialisierung durchführen und geben Sie Ihre PIN ein.
- 4. Klicken Sie nochmals auf die Schaltfläche Initialisierung durchführen. Die Initialisierung startet. Nach erfolgreicher Initialisierung kann das Bankkonto sofort für das HBCI PIN/TAN-Verfahren genutzt werden.

## EBICS-Verfahren

- 1. Klicken Sie im Bereich Einstellungen auf die Registerkarte EBICS-Zugang.
- 2. Klicken Sie auf die Schaltfläche Neu/Hinzufügen und erfassen Sie Ihre EBICS-Zugangsdaten, wie Benutzername, Benutzerkennung, Kunden-ID und Hostname.
- 3. Klicken Sie auf die Schaltfläche Initialisierung durchführen und im anschließenden Dialogfenster nochmals auf Initialisierung durchführen. Die Initialisierung startet. Bei der Initialisierung findet eine Anschaltung an das Bank-Rechenzentrum statt. Dabei werden drei Initialisierungsbriefe (INI-Briefe) erstellt.
- 4. Klicken Sie auf die Schaltfläche INI-Briefe drucken.
- 5. Unterschreiben Sie (als Kontoinhaber) alle drei Briefe und geben Sie diese an Ihre Bank weiter.

Sobald die Bank die Bankverbindung freigeschaltet hat, können Sie das EBICS-Verfahren nutzen. Wenn mehrere Unterschriften geleistet werden sollen, legen Sie für jede unterschriftsberechtigte Person einen neuen Benutzer an.

## DATEV-Sammelverfahren

Für die Teilnahme am DATEV-Sammelverfahren benötigt die Bank eine Teilnahmeerklärung vom Kontoinhaber. Das Formblatt für die Teilnahmeerklärung finden Sie in der Info-Datenbank im Dokument Vereinbarung über die Teilnahme am beleglosen Datenaustausch unter Einschaltung von Service-Rechenzentren ([Dok.-Nr. 1034613](http://www.datev.de/info-db/1034613)).

Es sind keine Zugangsdaten von der Bank erforderlich.

Weitere Informationen dazu finden Sie in der Info-Datenbank:

- HBCI Hilfe bei der Einrichtung/ Umstellung von Konten ([Dok.-Nr. 1034294](http://www.datev.de/info-db/1034294))
- **HBCI PIN/TAN bzw. FBICS in** Zahlungsverkehr online / Bank online (Unternehmen online) einrichten [\(Dok.-Nr. 1036068\)](http://www.datev.de/info-db/1036068)

Beachten Sie auch die Servicevideos im [Dokument 1036068.](http://www.datev.de/info-db/1036068)

## **2.4 Unterstützung durch Programmhilfe, Info-Datenbank und Servicevideos**

Bitte nutzen Sie bei Fragen zur Handhabung oder zum Vorgehen immer die Programmhilfe. Sie finden darin die wichtigsten Informationen zusammengefasst.

In unserer Info-Datenbank ([www.datev.de/info-db](http://www.datev.de/info-db)) unterstützen wir Sie mit weiteren Informationen. Die wichtigsten Info-Datenbank-Dokumente zu den einzelnen Kapiteln finden Sie in dieser Broschüre jeweils in der rechten Spalte.

## So rufen Sie die Dokumente auf:

Starten Sie Ihren Browser und geben Sie in die Adresszeile folgende Adresse ein: www.datev.de/info-db/<Dok.-Nr.> (z. B. www.datev.de/infodb/1035205).

Weitere Unterstützung bieten wir Ihnen mit unseren Servicevideos zu Unternehmen online. Diese finden Sie unter der Adresse: [www.datev.de/servicevideo](http://www.datev.de/servicevideo).

# 3.0 Digitalisieren der Belege

Die Belege können per Scanner bzw. per Fax digitalisiert werden.

Weitere Informationen zum Digitalisieren per Faxgerät finden Sie in folgenden Info-Datenbank-Dokumenten:

- Digitales Belegbuchen Tipps zur Digitalisierung der Belege per Fax ([Dok.-Nr. 1034753](http://www.datev.de/info-db/1034753))
- Digitalisierung von Belegen mit dem Faxgerät Prüfen, ob das Faxgerät dafür geeignet ist [\(Dok.-Nr. 1034761](http://www.datev.de/info-db/1034761))
- Belege online und Bank online Digitalisierung der Belege per Fax ([Dok.-Nr. 1070664\)](http://www.datev.de/info-db/1070664)

In den folgenden Kapiteln wird das Digitalisieren per Scanner beschrieben.

#### **3.1 Mindestanforderungen an den Scanner**

Der Scanner sollte in Verbindung mit der mitgelieferten Software folgende Mindestanforderungen erfüllen:

- Scan-Geschwindigkeit ab 25 Blätter pro Minute (entspricht bei einem Duplex-Gerät ca. 40 gescannten Seiten pro Minute)
- Stapeleinzug (ADF), ca. 50 Blatt
- Format DIN A4, mit Option zum Einzug kleinerer Dokumente (z. B. Kassenbelege)
- Duplex-Scan, d. h. Scannen von Vorder- und Rückseite in einem Durchgang (optional)
- **Funktion zur Optimierung der Bildqualität (optional)**
- **Twain-Schnittstelle**

Unter [www.datev.de/scanneranalyse](http://www.datev.de/scanneranalyse) finden Sie Informationen zu Scannern im Hinblick auf ihr Zusammenspiel mit DATEV-Software.

#### **3.2 Schrittweiser Arbeitsablauf**

#### Arbeitsvorbereitung

 Stellen Sie Ihren Scanner so ein, dass er im TIFF-Format (optional JPG, PDF) und schwarz/weiß scannt. Die optimale Auflösung zur Nutzung des Buchungsassistenten in Unternehmen online beträgt 300 dpi. Damit die Dateien wenig Speicherplatz benötigen, sollte eine Dateikomprimierung gewählt werden.

#### Bitte beachten Sie:

Im Durchschnitt hat eine gescannte DIN-A4-Seite eine Dateigröße von 50-100 KB. Sind die DIN-A4-Seiten trotz der oben genannten Einstellungen größer, empfehlen wir, die Belege mit dem Scan-Modul des Programms Belegtransfer zu scannen.

Stellen Sie Ihren Scanner so ein, dass je Beleg eine eigene Datei erstellt wird. Ein nachträgliches Heften, bei dem die einzelnen Dateien zu einem Dokument zusammengefasst werden, ist in Belege online möglich. Ein nachträgliches Entheften von Belegen, die als ein Dokument in Belege online übertragen wurden, ist dagegen nicht möglich. Mehrseitige Belege sollten bereits beim Scannen zu einer Datei zusammengefasst werden.

#### Belege scannen und übertragen

Mit dem Programm DATEV Belegtransfer oder DATEV Scan-Modul kann das Scannen und/oder Übertragen von gescannten Belegen in DATEV Belege online automatisiert werden.

Die Programmkomponente Scan-Modul wird bei der Installation von DATEV Belegtransfer automatisch mit installiert.

**Tipp** 

Ob Sie das Programm Belegtransfer oder aber das Scan-Modul einsetzen, ist von Ihren Gegebenheiten abhängig.

Das Programm Belegtransfer (zum Übertragen der Belege) nutzen Sie, wenn

- Belege bereits in eingescannter Form vorhanden sind,
- der Scanner nicht über eine Twain-Schnittstelle verfügt oder der Scanner im Netz installiert ist.

Das Scannen erfolgt dann mit Ihrer Scanner-Software und nicht mit dem Scan-Modul.

Das Scan-Modul (Scannen und Übertragen der Belege) nutzen Sie, wenn

- der Scanner über eine Twain-Schnittstelle verfügt und
- der Scanner lokal am Arbeitsplatz installiert ist.

Wie Sie das Programm Belegtransfer bzw. das Scan-Modul einrichten, lesen Sie im Kapitel 3.3.

#### Voraussetzungen für das Arbeiten mit Belegtransfer / Scan-Modul:

- Für Belegverwaltung online sowie Belege online müssen Standardrechte für die betreffende DATEV SmartCard / den betreffenden DATEV mIDentity-Stick und den betreffenden Ordnungsbegriff eingerichtet sein.
- Die Dateien, die mit Belegtransfer übertragen werden sollen, benötigen eines der folgende Dateiformate: Bilddateien: BMP, GIF, JPEG, JPG, PNG, TIFF Sonstige Dateien: CSV, DOC, DOCX, MSG, ODS, OTT, PDF, PK7, PKCS7, RTF, TXT, XLS, XLSX, XML, ZIP
- Legen Sie nach dem Scannen die Papierbelege in Ihrem gewohnten Ablagesystem ab. Auch für digitalisierte Papierbelege gilt die gesetzliche Aufbewahrungsfrist von zehn Jahren.

Weitere Informationen dazu finden Sie in der Info-Datenbank:

- Belege mit Belegtransfer automatisch nach Belege online bzw. Belegverwaltung online übertragen lassen [\(Dok.-Nr. 1035205\)](http://www.datev.de/info-db/1035205)
- **Belege online bzw. Belegverwal**tung online – Digitalisieren und Übertragen der Belege mit dem Scan-Modul ([Dok.-Nr. 1035602](http://www.datev.de/info-db/1035602))
- **Belege online und Bank online** – Digitalisierung der Belege per Scanner ([Dok.-Nr. 1070665\)](http://www.datev.de/info-db/1070665)

Beachten Sie auch die Servicevideos in den oben genannten Dokumenten.

#### **3.3 Programm Belegtransfer / Komponente Scan-Modul einrichten**

Nachdem Sie das Programm Belegtransfer installiert haben, richten Sie das Basisverzeichnis ein. Die Unterverzeichnisse für die über Belege online im Rechenzentrum gespeicherten Belegtypen werden automatisch angelegt. Alle eingescannten Belege, die Sie in den jeweiligen Unterverzeichnissen ablegen, können dann in Belege online hochgeladen werden.

## So richten Sie das Basisverzeichnis ein:

- 1. Öffnen Sie das Programm Belegtransfer.
- 2. Klicken Sie auf die Schaltfläche Werzeichnisse hinzufügen.
- 3. Wählen Sie die Beraternummer und Mandantennummer, unter der Ihr Bestand in Belege online angelegt ist, und klicken Sie auf die Schaltfläche Belegtyp anzeigen.

Es werden alle im Rechenzentrum gespeicherten Belegtypen angezeigt.

- 4. Wählen Sie die Belegtypen (Rechnungseingang, Rechnungsausgang, Kasse, Sonstige usw.) und legen Sie das Basisverzeichnis an, in dem die Belege zu diesem Ordnungsbegriff auf Ihrem PC abgelegt werden sollen. Die Unterverzeichnisse werden automatisch angelegt.
- 5. Klicken Sie auf die Schaltfläche Übernehmen.

Wenn Sie das Programm über die Schaltfläche **D** Zugang überwachen schließen, werden die ausgewählten Verzeichnisse überwacht. Wenn Sie neu eingescannte Belege in eins dieser Verzeichnisse stellen, werden diese automatisch in Belege online hochgeladen.

## Weitere Übertragungsmöglichkeiten

Wollen Sie die Übertragung der Belegdateien aus den angelegten Verzeichnissen manuell steuern, wählen Sie das gewünschte Verzeichnis und klicken Sie auf die Schaltfläche <sup>&</sup> Daten senden.

Alle Belege, die zu diesem Zeitpunkt in dem ausgewählten Verzeichnis enthalten sind, werden in Belege online übernommen.

Überwachungsgröße bei der Übertragung von Belegen festlegen

Große Dateien benötigen erhöhten Speicherbedarf und längere Ladezeiten in Belege online. Deshalb werden Sie beim Übertragen von großen Belegdateien gewarnt. Standardmäßig erhalten Sie eine Meldung, wenn die Datei größer als 500 KB ist. ZIP-Dateien sind davon ausgenommen. Diese Größe können Sie im Programm Belegtransfer unter dem Menüpunkt Extras | Einstellungen ändern. Möglich sind Werte zwischen 250 KB und 20.000 KB.

Weitere Informationen finden Sie in der Programmhilfe zum Belegtransfer über das Symbol ?

Weitere Informationen dazu finden Sie in der Info-Datenbank:

- Belege mit Belegtransfer automatisch nach Belege online bzw. Belegverwaltung online übertragen lassen ([Dok.-Nr. 1035205\)](http://www.datev.de/info-db/1035205)
- Belege online bzw. Belegverwaltung online – Digitalisieren und Übertragen der Belege mit dem Scan-Modul ([Dok.-Nr. 1035602\)](http://www.datev.de/info-db/1035602)

Beachten Sie auch die Servicevideos in den oben genannten Dokumenten.

#### Scan-Modul

Mit dem Scan-Modul des Programms Belegtransfer haben Sie die Möglichkeit, Belege zu scannen und lokal an Ihrem PC beispielsweise zu sortieren und zu heften, d. h. zu einem Dokument zusammenzufassen. Anschließend können Sie die Belege nach Belege online übertragen.

#### Bitte beachten Sie:

Das Scan-Modul kann nicht mit einem Netzwerkscanner genutzt werden. Weitere Informationen zu den Scannern in den verschiedenen Systemumgebungen finden Sie in der Programmhilfe zum Scan-Modul über das Symbol ?.

#### So scannen Sie Ihre Belege mit dem Scan-Modul:

- 1. Öffnen Sie das Scan-Modul über Start | Programme | Belegtransfer | Belege Scannen und Übertragen.
- 2. Geben Sie Ihre Berater- und Mandantennummer ein und wählen Sie den Belegtyp. Klicken Sie auf die Schaltfläche Belege scannen. Das Dialogfenster Scannen öffnet sich.

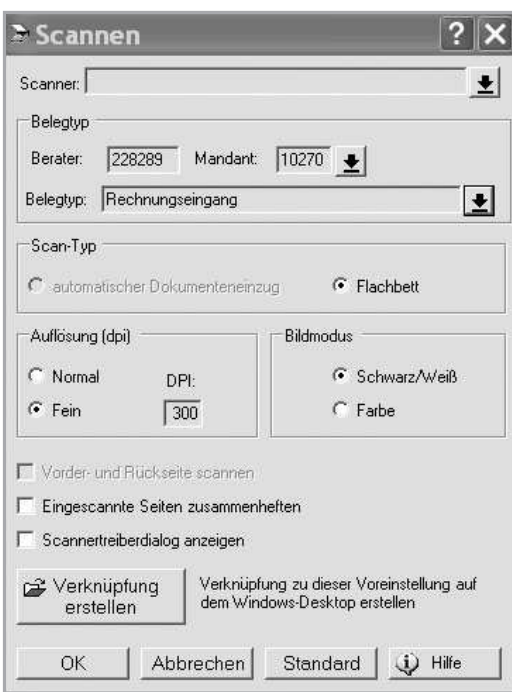

#### Dialogfenster Scannen

- 3. Wählen Sie die Einstellungen für das Scannen.
- 4. Damit Sie die Scan-Einstellungen zu Ihrem Ordnungsbegriff und dem aktuell gewählten Belegtyp nicht bei jedem Scan-Vorgang erneut eingeben müssen, können Sie diese speichern. Klicken Sie dazu auf die Schaltfläche Verknüpfung erstellen, geben Sie eine Bezeichnung ein (z. B. Scannen für Kasse) und klicken Sie auf die Schaltfläche Übernehmen.

Auf dem Desktop wird eine Verknüpfung erstellt. Wenn Sie das nächste Mal Belege für diesen Belegtyp scannen möchten, brauchen Sie nur diese Verknüpfung aufzurufen und können das Scannen direkt starten.

5. Um Ihre Einstellungen im Dialogfenster Scannen zu bestätigen und mit dem Scannen zu starten, klicken Sie auf OK.

Nach Abschluss des Scan-Vorgangs öffnet sich das Dialogfenster Dokumentenkorb für: <Ordnungsbegriff und Belegtyp>.

Der Dokumentenkorb gliedert sich in drei Bereiche:

- Links werden Ihnen alle Belege angezeigt, die Sie zum gewählten Ordnungsbegriff und Belegtyp gescannt haben. Hier stehen Ihnen unterschiedliche Funktionen zur Bearbeitung der Belege zur Verfügung.
- In der Mitte sehen Sie den markierten Beleg in der Detailansicht.
- Rechts werden Ihnen die Eigenschaften des Belegs (Dateigröße, Seiten und Auflösung) angezeigt.
- 6. Wenn Sie möchten, können Sie die Belege bearbeiten , z. B. heften, den Belegtyp ändern oder löschen.
- 7. Wenn Sie die Belege an Belege online senden möchten, klicken Sie auf die Schaltfläche <sup>\*</sup> Senden.

Standardmäßig werden anschließend die Belege aus dem Dokumentenkorb gelöscht. Bei Bedarf können Sie hinterlegen, dass die Quelldateien nach dem Senden in ein anderes Verzeichnis verschoben werden.

Weitere Informationen finden Sie in der Programmhilfe zum Scan-Modul über das Symbol ?.

## **3.4 Organisatorische Fragen, die Sie mit Ihrem steuerlichen Berater klären müssen**

- Wann und wie oft sollen Sie die Belege einscannen und in Belege online übertragen (täglich/wöchentlich/monatlich)?
- Sollen Sie alle Seiten und Rückseiten eines Belegs scannen (z. B. auch Lieferscheine, Geschäftsbedingungen)?

## 4.0 Aufbau und Inhalt der Anwendungen Belege online und Bank online

Die Startseite Belege und die Startseite Bank lassen sich in folgende Bereiche einteilen:

## Nr. 1 Links: Navigationsbereich

Im Navigationsbereich werden Ihnen die verschiedenen Anwendungen von Unternehmen online angezeigt. Hier können Sie zwischen den Anwendungen navigieren.

#### Nr. 2 Mitte: Arbeitsbereich

Im Arbeitsbereich sind die wichtigsten Arbeitsschritte der jeweiligen Anwendung zentral zusammengefasst. Hier können Sie direkt mit der jeweiligen Tätigkeit beginnen.

#### Nr. 3 Rechts: Zusatzbereich

Im Zusatzbereich finden Sie oben die Weiterführenden Links. Unten werden Ihnen die Einstellungen und die Hilfe zur aktuell aufgerufenen Seite angezeigt.

Bitte nutzen Sie bei Fragen zum Vorgehen immer die Hilfe. Hier finden Sie die wichtigsten Informationen zusammengefasst.

## Startseite Belege:

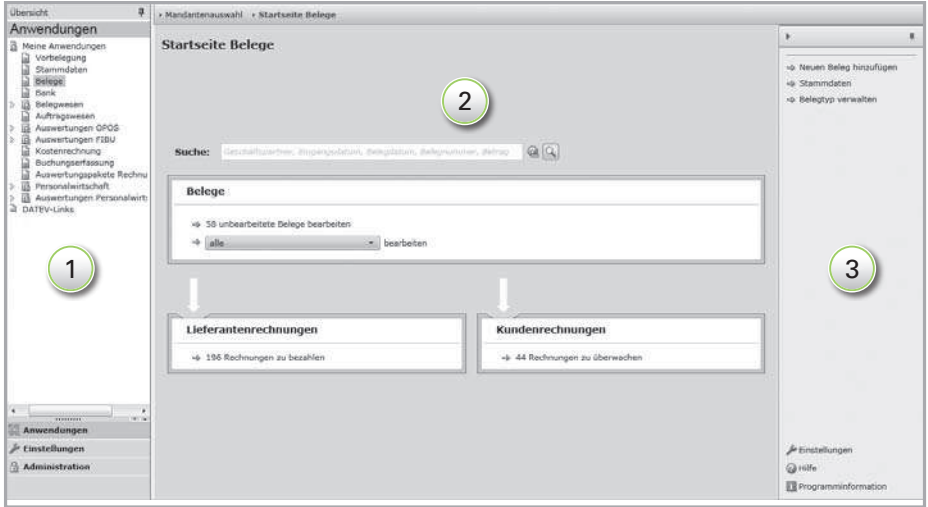

Mit der Startseite Belege haben Sie einen zentralen Zugriff auf Ihre digitalisierten Belege.

Im Bereich Belege können Sie sich über den Link alle bearbeiten alle Belege im Posteingang anzeigen lassen. Hier können Sie dann Ihre Belege bearbeiten (wie z. B. heften, Belegtyp ändern). Mithilfe der Filter können Sie Ihre Belegübersicht anpassen.

Im Bereich Lieferantenrechnungen erhalten Sie einen sofortigen Überblick darüber, wie viele Rechnungen Sie noch bezahlen müssen. Sie können diese sofort bezahlen oder eine Zahlung speichern. Unter Kundenrechnungen werden die Rechnungen angezeigt, die Sie noch überwachen bzw. für welche Sie eine Lastschrift erstellen müssen.

Über die Suche können Sie nach Belegen oder Zahlungen suchen.

Weitere Informationen finden Sie in der Hilfe zu Belege online unter Startseite Belege.

## Startseite Bank:

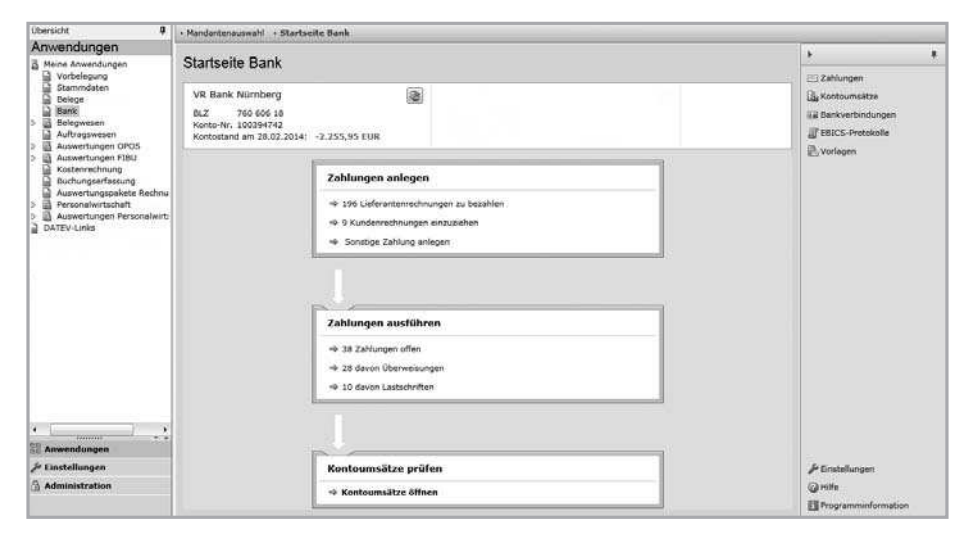

Die Startseite Bank ist Ihre zentrale Startseite zur Steuerung Ihrer Bankgeschäfte.

Sie können über diese Seite im Bereich Zahlungen anlegen Ihre Lieferantenrechnungen vom Belegbild bezahlen (Link Lieferantenrechnungen zu bezahlen) oder Zahlungen ohne Belegbild (z. B. Versicherungen) anlegen (Link Sonstige Zahlung anlegen).

Im Bereich Zahlungen ausführen, werden Ihre gespeicherten offenen Zahlungen angezeigt. Sie können darüber Ihre offenen oder ausgeführten Zahlungen anzeigen lassen und auch offene Zahlungen ausführen. Der gespeicherte Beleg zur Zahlung ist jederzeit aufrufbar.

Im Bereich Kontoumsätze prüfen können Sie Ihre aktuellen Kontoumsätze abrufen und prüfen. Bei der Prüfung werden Sie von hinterlegten Regeln und Automatismen unterstützt.

Weitere Informationen finden Sie in der Hilfe zu Bank online unter Startseite Bank.

# 5.0 Bearbeiten und Bezahlen von Belegen

#### **5.1 Bearbeiten von Belegen**

Die digitalisierten Belege können Sie in Belege online bearbeiten (z. B. heften, entheften). Sie können Ihre Belege auch ohne vorheriges Bearbeiten bezahlen. Das Vorgehen finden Sie im Kapitel 5.2.

#### So bearbeiten Sie Ihre Belege:

- 1. Wählen Sie in DATEV Unternehmen online im Navigationsbereich den Menüpunkt Meine Anwendungen | Belege.
- 2. Doppelklicken Sie auf den entsprechenden Bestand. Der Bestand wird geöffnet. Die Startseite Belege wird angezeigt.
- 3. Klicken Sie auf der Startseite Belege im Bereich Belege auf den Link alle bearbeiten. Die Belegübersicht öffnet sich. Alle Belege, die sich im Posteingang befinden, werden angezeigt.

Die Belegübersicht gliedert sich in zwei Bereiche:

- In der Mitte wird der Posteingang mit allen Belegen angezeigt.
- Rechts wird der erste Beleg, der vom Programm automatisch markiert wird, in der Detailansicht angezeigt.
- 4. Über Sortierung können Sie die Belege nach Eingangsdatum oder Belegdatum sortiert anzeigen lassen.
- 5. Über Ansicht können Sie die Darstellung der Vorschaubilder anpassen (Listenansicht, Große / Mittelgroße / Kleine Symbole).

Folgende Arbeitsschritte können Sie im Posteingang durchführen:

#### Belege heften bzw. wieder entheften

Sie können mehrere Belegseiten markieren und diese mit dem Symbol Heften zu einem Beleg zusammenfassen. Um die Reihenfolge der einzelnen Seiten eines gehefteten Belegs zu ändern, markieren Sie den gehefteten Beleg und klicken Sie auf [weitere Aktionen v] | Gehefteter Beleg Sortierung ändern. Möchten Sie die Heftung wieder entfernen, markieren Sie den gehefteten Beleg und klicken Sie auf das Symbol in zum Entheften.

## **Belegtyp ändern**

Durch Klick auf die Schaltfläche | Weitere Aktionen v | | Belegtyp ändern können Sie den Beleg einem bestimmten Belegtyp (Buchungskreis) zuordnen.

#### **Belege löschen**

Überflüssige Belege verschieben Sie über das Symbol in den Papierkorb.

Beachten Sie auch unser Servicevideo unter www.datev.de/servicevideo | Unternehmen online: Arbeiten mit DATEV Belege und Bank online.

## Bitte beachten Sie:

Belege im Papierkorb werden nicht automatisch endgültig gelöscht. Das endgültige Löschen aus dem Papierkorb ist manuell auszuführen.

#### **Belege ablegen**

Über das Symbol können Sie Belege in einen Ablageordner verschieben, die z. B. nicht gebucht werden müssen.

Weitere Informationen finden Sie in der Hilfe zu Belege online unter Startseite | Belegübersicht.

## **5.2 Bezahlen von Belegen (Lieferantenrechnungen)**

In den folgenden Schritten wird das Bezahlen einer Rechnung beschrieben. Die Zahlung können Sie über die Startseite Belege im Bereich Lieferantenrechnungen über den Link Rechnungen zu bezahlen oder über die Startseite Bank im Bereich Zahlungen anlegen über den Link Lieferantenrechnungen zu bezahlen vornehmen.

#### Bitte beachten Sie:

Wir empfehlen Ihnen, Ihre Rechnungen zu speichern und gesammelt an Ihre Bank zu senden. Sie ersparen sich dadurch, z. B. beim HBCI PIN/TAN-Verfahren, die Eingabe mehrerer TANs.

## So bezahlen Sie Rechnungen:

- 1. Klicken Sie bspw. auf der Startseite Belege im Bereich Lieferantenrechnungen auf den Link Rechnungen zu bezahlen. Es öffnet sich die Belegübersicht. Es werden alle Lieferantenrechnungen mit dem Belegstatus nicht vollständig bezahlt angezeigt.
- 2. Markieren Sie den Beleg, den Sie bezahlen möchten und klicken Sie auf die Schaltfläche **Bezahlen**.
- 3. Es öffnen sich die Belegdetails, die sich in zwei Bereiche gliedern:
	- In der Mitte sehen Sie den zu bezahlenden Beleg und die Wertekontrolle mit den erkannten Werten des Buchungsassistenten bzw. mit den implementierten ZUGFeRD-Werten, wenn es sich um Belege im ZUGFeRD-Format handelt.
	- Rechts werden Erfassungsmasken angezeigt, in denen entweder der Buchungsassistent die erkannten Daten einträgt oder die Rechnungsdaten von ZUGFeRD-Rechnungen (Kapitel 9) ausgelesen und eingetragen werden. In den Erfassungsmasken können Sie die die Belegdaten, Zahlungsdaten und den Auftraggeber erfassen.

Weitere Informationen dazu finden Sie in der Info-Datenbank in den Dokumenten:

- Belege und Bank online: SEPA-Überweisungen erstellen ([Dok.-Nr. 1070594\)](http://www.datev.de/info-db/1070594)
- Belege online und Bank online -Bezahlen der Belege ([Dok.-Nr. 1070666](http://www.datev.de/info-db/1070666))

Beachten Sie auch unser Servicevideo unter

www.datev.de/servicevideo | Unternehmen online: Arbeiten mit DATEV Belege und Bank online.

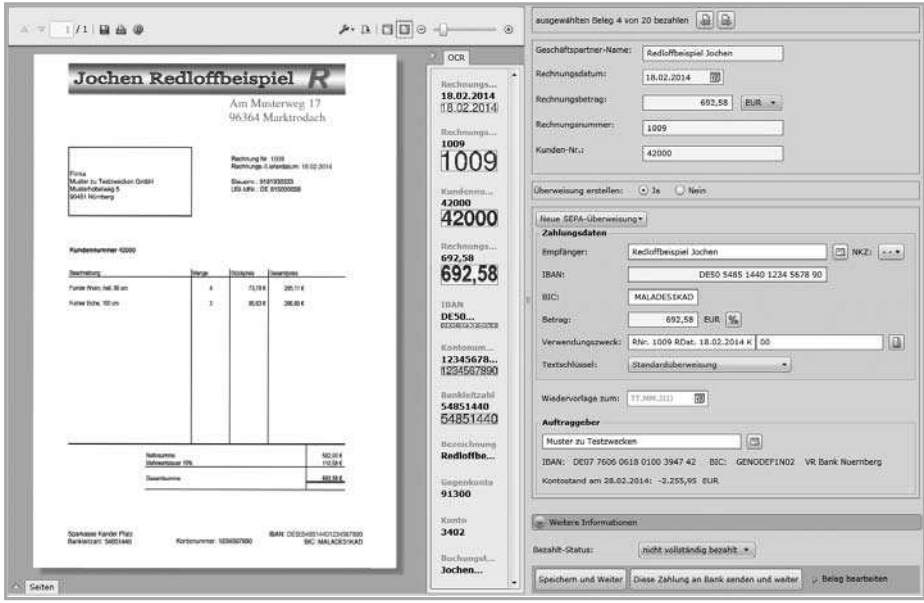

## Zahlen vom Belegbild

- 4. Erfassen Sie die Belegdaten.
- 5. Wählen Sie die Zahlungsart (SEPA-Überweisung, SEPA-Lastschrift, Auslandsüberweisung, Überweisung, Lastschrift oder EU-Standardüberweisung).
- 6. Füllen Sie je nach gewähltem Zahlungsauftrag die entsprechenden Felder aus (Empfängerdaten, IBAN bzw. Konto-Nr., SWIFT/BIC bzw. BLZ, Verwendungszweck und Betrag).
- 7. Möchten Sie Skonto abziehen, dann klicken Sie auf das Symbol % und geben den entsprechenden Betrag und den Skonto ein.
- 8. Möchten Sie die Zahlung später ausführen, dann hinterlegen Sie unter Wiedervorlage zum das entsprechende Datum.
- 9. Erfassen Sie die Auftraggeberdaten.

Wenn Sie Ihre Bankverbindung bereits angelegt haben, werden diese Auftraggeberdaten als Standard-Bankverbindung eingetragen (siehe Kapitel 2.3). Die Eingabefelder Auftraggeber, IBAN bzw. Konto-Nr., SWIFT/BIC bzw. BLZ und Kreditinstitut sind mit diesen Daten vorbelegt.

## – oder –

Wenn Sie mehrere Auftraggeber in den Stammdaten gespeichert haben, können Sie über das Symbol **die Liste der gespeicherten Auftraggeber** öffnen und den gewünschten Auftraggeber in den Zahlungsbeleg übernehmen.

- 10. Beim Bezahlt-Status sollte nicht vollständig bezahlt gewählt werden. Wird die Rechnung über DATEV Unternehmen online bezahlt und werden die Kontoumsätze über Kontoumsätze prüfen (Startseite Bank) kontrolliert, wird der zu bezahlende Beleg automatisch auf vollständig bezahlt gesetzt (siehe dazu Kapitel 6.0). Das Datum Bezahlt am entspricht hierbei dem Buchungsdatum des Kontoumsatzes. Dadurch verringert sich die Anzahl der zu bezahlenden Rechnungen auf der Startseite Belege und der Beleg wird in dieser Auswahl nicht mehr angezeigt.
- 11. Wenn Sie ein Wiedervorlagedatum erfasst haben und erst später zahlen möchten, dann lesen Sie ab Schritt 13 weiter.

#### – oder –

Wenn die Zahlungsdaten vollständig sind und Sie die Rechnungen sofort zahlen möchten, dann klicken Sie auf die Schaltfläche **An Bank senden**.

Das Dialogfenster Zahlungssätze als Zahlungsauftrag bereitstellen öffnet sich.

12. Wählen Sie in der Liste Übertragung an Kreditinstitut über das Pfeil-Symbol, ob Sie den Zahlungsauftrag

- speichern möchten,
- an die Bank senden möchten (diese Option steht nur dann in der Liste zur Verfügung, wenn Ihr Konto in Bank online bereits für das Übermittlungsverfahren HBCI PIN/TAN oder EBICS initialisiert ist) oder
- im DATEV-Sammelverfahren mit Begleitpapier an die Bank senden möchten.

 Der Zahlungsauftrag wird an die Bank gesendet. Erst wenn der Status vollständig bezahlt gekennzeichnet wird (siehe Kapitel 6.0), wird der Beleg über die Startseite Belege im Bereich Lieferantenrechnungen über den Link Rechnungen zu bezahlen oder über die Startseite Bank im Bereich Zahlungen anlegen über den Link Lieferantenrechnungen zu bezahlen nicht mehr angezeigt.

Die Zahlungsaufträge werden automatisch archiviert und stehen Ihrem steuerlichen Berater für die Weiterverarbeitung in der Buchführung zur Verfügung. Sammelzahlungen werden aufgelöst, sodass im Rechnungswesen-Programm Ihres Beraters die einzelnen Zahlungsaufträge angezeigt werden.

13. Wenn Sie die Zahlung später ausführen möchten und eine entsprechende Wiedervorlage erfasst haben, dann klicken Sie auf die Schaltfläche **Speichern** 

Die gespeicherten Zahlungen werden in der Liste Zahlungen unter Meine Anwendungen | Bank | Zahlungen ausführen | Zahlungen offen angezeigt (siehe Kapitel 5.4).

Weitere Informationen dazu finden Sie in der Info-Datenbank:

HBCI PIN/TAN oder EBICS in Zahlungsverkehr online / Bank online (Unternehmen online) einrichten ([Dok.-Nr. 1036068\)](http://www.datev.de/info-db/1036068).

Weitere Informationen finden Sie in der Hilfe zu Belege online unter Belegdetails | Beleg bezahlen (nur Belegkreis Rechnungseingang/Rechnungsausgang)

#### Kundenrechnungen einziehen (Lastschrift)

Sie können Ihre Kundenrechnungen auf dem gleichen Weg einziehen.

Wählen Sie dazu auf der Startseite Belege im Bereich Kundenrechnungen den Link Rechnungen zu überwachen oder auf der Startseite Bank im Bereich Zahlungen anlegen den Link Kundenrechnungen einzuziehen und folgen Sie den Schritten wie oben beschrieben.

## **5.3 Anlegen und Ausführen von sonstigen Zahlungen (ohne Belegbild)**

Sie können über die Startseite Bank auch Zahlungen ohne Belegbild wie z. B. Mietzahlungen, Vereinszahlungen anlegen und ausführen.

## So legen Sie eine sonstige Zahlung an:

1. Klicken Sie auf der Startseite Bank im Bereich Zahlungen anlegen auf den Link sonstige Zahlung anlegen. Die Liste Zahlungen öffnet sich.

#### – oder –

Wenn Sie in der Liste Zahlungen sind, klicken Sie auf die Schaltfläche

- 2. Wählen Sie die Zahlungsart (SEPA-Überweisung, SEPA-Lastschrift, Auslandsüberweisung, Überweisung, Lastschrift oder EU-Standardüberweisung).
- 3. Füllen Sie je nach gewähltem Zahlungsauftrag die entsprechenden Felder aus (Empfängerdaten, IBAN bzw. Konto-Nr., SWIFT/BIC bzw. BLZ, Verwendungszweck und Betrag).

Wenn Sie einen Auftraggeber erfasst haben, werden diese Auftraggeberdaten als Standard-Bankverbindung eingetragen (siehe Kapitel 2.3). Die Eingabefelder Auftraggeber, IBAN bzw. Konto-Nr., SWIFT/BIC bzw. BLZ und Kreditinstitut sind mit diesen Daten vorbelegt.

#### – oder –

Wenn Sie mehrere Auftraggeber in den Stammdaten gespeichert haben, können Sie über das Symbol die Liste der gespeicherten Auftraggeber öffnen und den gewünschten Auftraggeber in den Zahlungsbeleg übernehmen.

Weitere Informationen dazu finden Sie in der Info-Datenbank: Belege und Bank online: SEPA-Lastschriften erstellen [\(Dok.-Nr. 1070595\)](http://www.datev.de/info-db/1070595).

4. Klicken Sie auf die Schaltfläche **Zahlung speichern**, um den Zahlungsbeleg zu speichern und weitere Zahlungsaufträge zu erfassen. Die gespeicherten Zahlungen werden in der Liste Zahlungen unter Meine Anwendungen | Bank | Zahlungen ausführen | Zahlungen offen angezeigt (siehe Kapitel 5.4).

#### – oder –

Klicken Sie auf die Schaltfläche **zahlung an Bank senden**, um den Zahlungsauftrag an die Bank zu übermitteln.

- 5. Wählen Sie in der Liste Übertragung an Kreditinstitut über das Pfeil-Symbol, ob Sie den Zahlungsauftrag
	- speichern möchten,

an die Bank senden möchten (diese Option steht nur dann in der Liste zur Verfügung, wenn Ihr Konto in Bank online bereits für das Übermittlungsverfahren HBCI PIN/TAN oder EBICS initialisiert ist) oder

im DATEV-Sammelverfahren mit Begleitpapier an die Bank senden möchten.

Die Zahlungsaufträge werden automatisch archiviert und stehen Ihrem steuerlichen Berater für die Weiterverarbeitung in der Buchführung zur Verfügung. Sammelzahlungen werden aufgelöst, sodass im Rechnungswesen-Programm Ihres Beraters die einzelnen Zahlungsaufträge angezeigt werden.

## **5.4 Gespeicherte Zahlungen ausführen**

Die gespeicherten Zahlungen werden in der Liste Zahlungen unter Meine Anwendungen | Bank | Zahlungen ausführen | Zahlungen offen angezeigt. Sie können auch neue Zahlungen anlegen, Zahlungen löschen oder ausdrucken oder an die Bank senden.

## Anzeige der Zahlungen anpassen (Zahlungsarchiv)

Sie haben die Möglichkeit, Ihre Zahlungen über den Filter Status und Zahlungsart sortiert anzeigen zu lassen. Beispielsweise können Sie Ihre ausgeführten Zahlungen aufrufen (Zahlungsarchiv). Auch hier können Sie jederzeit das Belegbild zu einer Zahlung über das Symbol <sub>k</sub>u aufrufen.

Die Liste der Zahlungen können Sie nach Ihren Bedürfnissen anpassen und die einzelnen Spalten individuell verschieben. Wählen Sie hierfür die entsprechende Spaltenüberschrift mit der linken Maustaste und verschieben Sie sie in die gewünschte Richtung.

Sie können auch nach den jeweiligen Spaltenüberschriften sortieren. Klicken Sie dazu auf die Spaltenüberschrift. Die Sortierung wird entsprechend vorgenommen.

Weitere Informationen dazu finden Sie in der Info-Datenbank:

HBCI PIN/TAN oder FBICS in Zahlungsverkehr online / Bank online (Unternehmen online) einrichten ([Dok.-Nr. 1036068\)](http://www.datev.de/info-db/1036068).

## Zahlungen an die Bank senden

Anhand der Spalte Wiedervorlage zum können Sie die fälligen Zahlungen auswählen. Das Belegbild zu einer Zahlung können Sie jederzeit über das Symbol **D** aufrufen.

## So senden Sie Ihre Zahlungen gesammelt an die Bank:

1. Wählen Sie die entsprechenden Zahlungen aus und klicken Sie auf die Schaltfläche **An Bank senden** 

Das Dialogfenster Zahlungssätze als Zahlungsauftrag bereitstellen öffnet sich.

- 2. Wählen Sie in der Liste Übertragung an Kreditinstitut über das Pfeil-Symbol, ob Sie den Zahlungsauftrag
	- speichern möchten,
	- an die Bank senden möchten (diese Option steht nur dann in der Liste zur Verfügung, wenn Ihr Konto in Bank online bereits für das Übermittlungsverfahren HBCI PIN/TAN oder EBICS initialisiert ist) oder
	- im DATEV-Sammelverfahren mit Begleitpapier an die Bank senden möchten.

Der Zahlungsauftrag wird an die Bank gesendet. Die Zahlung kann anschließend erneut über den Filter Status Ausgeführt aufgerufen werden. Erst wenn der Status auf vollständig bezahlt gesetzt wird (siehe Kapitel 6.0), wird der Beleg über die Startseite Belege im Bereich Lieferantenrechnungen über den Link Rechnungen zu bezahlen oder über die Startseite Bank im Bereich Zahlungen anlegen über den Link Lieferantenrechnungen zu bezahlen nicht mehr angezeigt.

Weitere Informationen finden Sie in der Hilfe zu Bank online unter Zahlungen.

## **Tipp**

Zahlungen, die in den Personalwirtschafts-Programmen erstellt werden, können schnell, bequem und komplett elektronisch über Bank online bearbeitet und freigegeben werden. Dabei stellt Ihnen Ihr Steuerberater die Lohnzahlungen im Rechenzentrum bereit. Diese Zahlungen können dann mit Bank online bearbeitet und über die Verfahren HBCI PIN/TAN oder EBICS direkt an die Kreditinstitute weitergeleitet werden. Die Freigabe per Datenträger-Begleitzettel ist in diesem Fall nicht mehr erforderlich.

## **5.5 Belege suchen**

Belege können über die Startseite Belege gesucht werden. Geben Sie dazu in dem Feld Suche Ihre Suchkriterien ein.

Eine detaillierte Suche können Sie in der Belegübersicht über das Symbol vornehmen.

Weitere Informationen dazu finden Sie in der Info-Datenbank:

**HBCI PIN/TAN oder FBICS in Zah**lungsverkehr online / Bank online (Unternehmen online) einrichten [\(Dok.-Nr. 1036068\)](http://www.datev.de/info-db/1036068).

Weitere Informationen dazu finden Sie in der Info-Datenbank:

 Zahlungsaufträge aus der Personalwirtschaft über Bank online/ Zahlungsverkehr online an die Bank übertragen [\(Dok.-Nr.1035029](http://www.datev.de/info-db/1035029)).

## 6.0 Kontoumsätze von der Bank abrufen und kontrollieren

## **6.1 Allgemeine Informationen**

Sie können Ihre aktuellen Kontoumsätze über die Startseite Bank abrufen und anzeigen bzw. kontrollieren lassen. Es werden zu den jeweiligen Kontobewegungen die entsprechenden Belegbilder zugeordnet und es wird ein Status gesetzt. Das Programm unterstützt Sie mit verschiedenen Funktionen (Automatismen und Regeln) beim Kontrollieren der Umsätze.

Wenn Sie die Kontoumsätze kontrollieren, werden auch bearbeitete Belege automatisch als vollständig bezahlt gekennzeichnet. Dementsprechend verringert sich die Anzahl der zu bezahlenden Rechnungen auf der Startseite Belege und Bank (Lieferantenrechnungen zu bezahlen, Kundenrechnungen zu überwachen/einzuziehen).

Ihr steuerlicher Berater kann beim Buchen der elektronischen Bankkontoumsätze auf die Verknüpfungen zugreifen und so das passende Belegbild zum Buchungssatz, den Status und die Notiz direkt in die Buchführung übernehmen.

## **6.2 Kontoumsätze holen**

Sie sehen die Kontoumsätze, die aus dem Rechenzentrum Ihrer Bank geholt bzw. bereitgestellt wurden – vorausgesetzt, Sie archivieren Ihre elektronischen Kontoumsätze im DATEV-Rechenzentrum.

Klären Sie mit Ihrem steuerlichen Berater, wer von Ihnen die Kontoumsätze abruft, mit welchem Verfahren die Kontoumsätze geholt und wie sie bereitgestellt werden sollen.

Die Bankverbindungen (siehe auch Kapitel 2.3) werden auf der Startseite Bank oben mit entsprechendem Kontostand und Datum angezeigt. Ihre aktuellen Kontoumsätze können Sie abrufen, indem Sie neben der Bank auf das Symbol 图 klicken.

## **6.3 Kontoumsätze aufrufen**

Die Kontoumsätze können Sie über den Bereich Kontoumsätze prüfen über den Link Kontoumsätze öffnen aufrufen.

Die Bankkontoauswahl öffnet sich. Die Auflistung zeigt die wichtigsten Informationen zu Ihren Bankkonten.

## So rufen Sie die Kontoumsätze auf:

1. Öffnen Sie den Kontoauszug, indem Sie auf den Banknamen oder die Schaltfläche  $\rightarrow$  Kontoumsätze öffnen klicken. Der Kontoauszug öffnet sich.

Beachten Sie auch unser Servicevideo unter www.datev.de/servicevideo | Unternehmen online: Arbeiten mit DATEV Belege und Bank online.

Im rechten oberen Bereich wird der aktuelle Kontostand des jeweiligen Bankkontos angezeigt; im linken oberen Bereich sehen Sie die gewählte Bankverbindung mit Bankleitzahl und Kontonummer.

Welche Einträge der Kontoauszug anzeigen soll, können Sie selbst festlegen. Zur Verfügung stehen oberhalb der Auflistung der Kontoumsätze in der Liste Zeige die Einträge:

- Alle Einträge ( ungeprüfte und geprüfte)
- Nur Lungeprüfte Einträge
- Nur geprüfte Einträge

In der Liste für wählen Sie den Zeitraum, für den die Kontobewegungen angezeigt werden sollen. Wenn Sie hier die Einstellung Individueller Zeitraum wählen, können Sie ein konkretes Datum eingeben.

Die Liste der Kontoumsätze können Sie nach Ihren Bedürfnissen anpassen und die einzelnen Spalten individuell verschieben. Wählen Sie hierfür die entsprechende Spaltenüberschrift mit der linken Maustaste und verschieben Sie sie in die entsprechende Richtung.

Weitere Informationen finden Sie in der Hilfe zu Bank online unter Kontoumsätze.

#### Bitte beachten Sie:

Bevor Sie die Kontoumsätze prüfen und Zuordnungen vornehmen, sollten Sie erst die Einstellungen vornehmen und Regeln anlegen. Nur unbearbeitete Kontobewegungen werden berücksichtigt.

#### **6.4 Einstellungen Kontoumsätze prüfen**

Über die Schaltfläche **Einstellungen** im Zusatzbereich können Sie für alle Bankkonten das automatische Prüfen der Kontoumsätze aktivieren, Sammelzahlungen auflösen lassen und den Schaltknopf Ausführen und weiter mit der Funktion Belege als vollständig bezahlt markieren erweitern.

#### Automatisches Prüfen der Kontoumsätze aktivieren

Werden alle möglichen Haken in der Gruppe Mit DATEV Unternehmen online bezahlte Belege automatisch zuordnen gesetzt, werden die Belege, die Sie über Belege online und Bank online gezahlt haben, dem Kontoumsatz automatisch zugeordnet und

- als vollständig bezahlt markiert. Dadurch verringert sich die Anzahl der Lieferantenrechnungen und Kundenrechnungen auf den Startseiten Belege und Bank (Lieferantenrechnungen und Kundenrechnungen).
- es wird der Kontoumsatz auf Geprüft gesetzt. Damit wird in der Spalte Status das Symbol angezeigt.

Wenn die Zuordnung nicht automatisch erfolgen kann (wenn z. B. die Referenznummer der Zahlung beim Kontoumsatz nicht mehr vorhanden ist) und Sie den Haken unter Assistent anzeigen gesetzt haben, öffnet sich ein Assistent, der Sie bei der manuellen Zuordnung unterstützt. Es werden zu Ihrem Kontoumsatz passende Zahlungen vorgeschlagen, die Sie bestätigen müssen. Möchten Sie auch Belege automatisch zuordnen lassen, die nicht über Bank online bezahlt wurden, müssen Sie in der Gruppe Nicht mit DATEV Unternehmen online bezahlte Belege automatisch zuordnen die entsprechenden Kontrollkästchen aktivieren.

#### Bitte beachten Sie:

- Dieser Automatismus greift zum einen bei Belegen, die Sie vorher in Belege online bearbeitet haben. Wählen Sie dazu in Belege online die entsprechenden Belege aus, klicken Sie auf die Schaltfläche **Bearbeiten** und speichern Sie anschließend die Belegdaten.
- Der Automatismus greift zum anderen wenn das entsprechende Kontrollkästchen aktiviert ist – auch bei unbearbeiteten Belegen, bei denen die Wertekontrolle des Buchungsassistenten die Werte sicher erkannt hat bzw. bei denen es sich um Belege im ZUGFeRD-Format handelt. Prüfen Sie diese automatischen Zuordnungen auf Basis der vom Buchungsassistenten erkannten Werte.
- Wurden die Belege mit dem Programm DATEV Auftragswesen online oder mithilfe der DATEV XML-Schnittstelle online in Belege online übergeben, müssen die Belege nicht wie oben beschrieben bearbeitet und gespeichert werden.

Werden alle Kontrollkästchen aktiviert, werden die Belege, die Sie nicht über Belege online und Bank online bezahlt haben, dem Kontoumsatz automatisch zugeordnet (Bitte beachten Sie dazu die oben beschriebenen Erläuterungen) und

- als vollständig bezahlt markiert. Dadurch verringert sich die Anzahl der Lieferantenrechnungen und Kundenrechnungen auf den Startseiten Belege und Bank (Lieferantenrechnungen und Kundenrechnungen). Voraussetzung hierfür ist, dass Sie die Belege vorher in Belege online wie oben beschrieben bearbeitet haben.
- der Kontoumsatz wird auf Geprüft gesetzt. Damit wird in der Spalte Status das Symbol angezeigt.

## Sammelkontoumsätze mittels im DATEV-Rechenzentrum archivierten Zahlungen auflösen

Die Sammelzahlungen, die Sie über Belege online und Bank online ausgeführt haben, werden standardmäßig automatisch aufgelöst, und den Einzelpositionen werden die entsprechenden Belege zugeordnet. Möchten Sie auch Lohnzahlungen aufgelöst haben, müssen Sie den Haken entsprechend setzen.

#### Ausführen und weiter-Button

Wenn Sie den Haken unter Ausführen und weiter-Button setzen, wird der Schaltknopf Ausführen und weiter erweitert. Beim manuellen Zuordnen wird der Beleg zusätzlich als vollständig bezahlt gekennzeichnet. Mit diesem Status verringert sich die Anzahl der Lieferantenrechnungen und Kundenrechnungen auf den Startseiten Belege und Bank (Lieferantenrechnungen und Kundenrechnungen).

#### Bitte beachten Sie:

Die Einstellungen wirken sich nur auf unbearbeitete, ungeprüfte Kontobewegungen aus.

Weitere Informationen finden Sie in der Hilfe zu Bank online unter Kontoumsätze | Kontoumsätze zuordnen.

#### **6.5 Regeln anlegen**

Sie können für Ihre Umsätze auch Regeln anlegen. Sinnvoll ist dies vor allem für Umsätze, die jeden Monat abgebucht werden, wie z. B. Versicherungsbeiträge, oder für Umsätze, zu denen keine Belege vorhanden sind.

#### So legen Sie eine Regel an:

1. Wählen Sie den Kontoumsatz, für den Sie eine Regel anlegen möchten, klicken Sie mit der rechten Maustaste auf den Umsatz und wählen Sie Regeln anlegen.

#### – oder –

Wählen Sie rechts unter Weiterführende Links die Schaltfläche  $\Rightarrow$  Regel anlegen.

Das Fenster Regeln anlegen öffnet sich. Die Daten aus dem Umsatz werden bereits vorbelegt.

2. Erfassen Sie die weiteren Daten und welche Aktion (Status geprüft setzen, Zuordnungsvorschlag eines Belegs, Notiz erfassen) ausgeführt werden soll und klicken Sie auf die Schaltfläche Regel anlegen und anwenden.

Umsätze, die automatisiert bzw. anhand von Regeln geprüft wurden, erkennen Sie an dem Symbol **.** . Wurden Sammelzahlungen aufgelöst, wird das Symbol angezeigt.

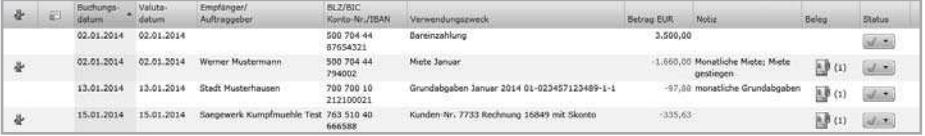

#### Anzeige Kontoauszug

Weitere Informationen finden Sie in der Hilfe zu Bank online unter Kontoumsätze | Regeln für wiederkehrende Kontoumsätze.

#### Bitte beachten Sie:

Die Einstellungen wirken sich nur auf unbearbeitete, ungeprüfte Kontobewegungen aus.

# 7.0 Rechnungen schreiben

DATEV Auftragswesen online ist ein Zusatzmodul für DATEV Unternehmen online und muss separat bestellt werden. Bitte sprechen Sie mit Ihrem steuerlichen Berater.

Voraussetzung für die Nutzung von DATEV Auftragswesen online:

- Vertrag für DATEV Auftragswesen online (Art.-Nr. 95195)
- **Bestand in Belege online**
- **Bestand in Auftragswesen online**
- **Berechtigung auf Ihrer SmartCard/Ihrem mIDentity**

#### **7.1 Aufbau und Inhalt der Anwendung**

Startseite Auftragswesen:

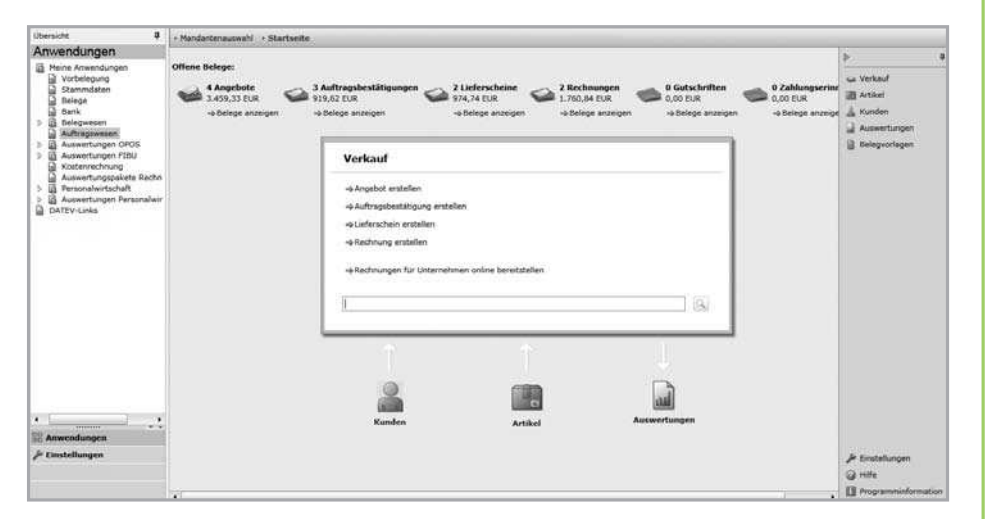

Die Startseite Auftragswesen ist Ihre zentrale Startseite für die Rechnungsschreibung.

Im oberen Bereich werden Ihre offenen Angebote, Rechnungen usw. angezeigt. Per Klick können Sie sich hier die einzelnen Belege anzeigen lassen.

Im Bereich Verkauf können Sie ein neues Angebot, einen neuen Lieferschein oder eine neue Rechnung erstellen.

Im unteren Bereich können Sie Ihren Kundenstamm, Ihre Artikel und Ihre Auswertungen über die jeweiligen Symbole aufrufen.

Weitere Informationen finden Sie in der Hilfe zu Auftragswesen online unter Startseite.

Weitere Informationen erhalten Sie unter: [www.datev.de/auftragswe](http:// www.datev.de/auftragswesen-online)[sen-online](http:// www.datev.de/auftragswesen-online).

Informationen zur Einrichtung von Auftragswesen online erhalten Sie in der Info-Datenbank im Dokument: Leitfaden für die Einrichtung von Auftragswesen online [\(Dok.-Nr.](http://www.datev.de/info-db/1070172)  [1070172\)](http://www.datev.de/info-db/1070172).

## **7.2 Kundendaten erfassen**

So legen Sie einen neuen Geschäftspartner an:

- 1. Wählen Sie in DATEV Unternehmen online Meine Anwendungen | Auftragswesen.
- 2. Klicken Sie auf der Startseite von Auftragswesen online auf das Symbol Kunden.
- 3. Klicken Sie auf die Schaltfläche + Geschäftspartner anlegen und erfassen Sie die Daten des Geschäftspartners über die Registerkarten Allgemein, Kunde und Kommunikation.

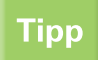

Wenn Sie Ihre Kundendaten in Auftragswesen online importieren möchten, können Sie dies über Stammdaten online | Geschäftspartner/Sonstige | Importieren vornehmen. Für den Import ist ein bestimmter Aufbau der Importdatei notwendig. Das Importformat finden Sie in der Programmhilfe.

Unter Stammdaten online | Zahlungsbedingungen verwalten Sie zentral die Zahlungsbedingungen.

Weitere Informationen finden Sie in der Hilfe zu Auftragswesen online unter Kunden.

## **7.3 Artikel anlegen**

So legen Sie einen neuen Artikel an:

- 1. Klicken Sie auf der Startseite auf das Symbol **Artikel**.
- 2. Wenn Sie einen neuen Artikel anlegen möchten, klicken Sie auf die Schaltfläche  $\frac{1}{2}$  Artikel anlegen und erfassen Sie die Daten zu Ihrem Artikel.

Wenn Sie einen bereits angelegten Artikel bearbeiten möchten, doppelklicken Sie auf den entsprechenden Artikel oder bewegen Sie den Mauszeiger über den Artikel und klicken Sie auf das nun erscheinende Symbol Bearbeiten.

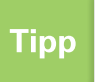

Über diesen Weg stehen Ihnen auch die Funktionen & Artikel kopieren und X Artikel löschen zur Verfügung.

- 3. Wenn Sie Artikel in Auftragswesen online importieren möchten, die auf Ihrem PC lokal als Datei gespeichert sind, klicken Sie im rechten Bereich des Bildschirms unter Weiterführende Links auf den Link Artikel importieren. Für den Import ist ein bestimmter Aufbau der Importdatei notwendig. Das Importformat finden Sie in der Programmhilfe.
- 4. Um die Artikel zu bearbeiten oder zu drucken, können Sie diese über Weiterführende Links exportieren. Anschließend können die Artikel in geänderter Form wieder importiert werden.

Weitere Informationen finden Sie in der Hilfe zu Auftragswesen online unter Artikel.

<sup>–</sup> oder –

#### **7.4 Einstellungen festlegen**

Hinterlegen Sie in den Einstellungen die Daten, die Sie zum Beispiel beim Erfassen und Bearbeiten von Artikeln und für die gesamte Verkaufsabwicklung immer wieder benötigen.

Klicken Sie dazu im rechten unteren Bereich des Bildschirms auf die Schaltfläche **A** Einstellungen und hinterlegen Sie die gewünschten Daten.

Weitere Informationen finden Sie in der Hilfe zu Auftragswesen online unter Einstellungen.

#### **7.5 Belegvorlagen erstellen**

Beim Erfassen der Belege werden die von Ihnen gespeicherten Belegvorlagen automatisch verwendet.

## So führen Sie die Ersteinrichtung von Belegvorlagen mithilfe des Einrichtungsassistenten durch:

Um den Einrichtungsassistenten zu öffnen, klicken Sie im rechten oberen Bereich des Bildschirms auf die Schaltfläche **in Belegvorlagen** 

1. Klicken Sie unter Weiterführende Links auf Ersteinrichtung von Belegvorlagen.

Es öffnet sich der Einrichtungsassistent.

2. Klicken Sie auf Weiter.

Unter dem Punkt Briefpapier auswählen haben Sie die Möglichkeit, entweder ein Briefpapier als Hintergrund hochzuladen (unterstützte Bildformate: PNG, JPG, PDF) oder mithilfe des Assistenten Ihr Briefpapier am Bildschirm zu gestalten. Sie haben auch die Option, Ihr Briefpapier zu einem späteren Zeitpunkt hochzuladen.

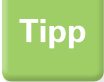

In der Belegvorlage hinterlegen Sie die Textbausteine. Diese werden dann in den Verkaufsbelegen mit den individuellen Angaben gefüllt.

Möchten Sie mithilfe des Assistenten Ihr Briefpapier gestalten, dann gehen Sie wie folgt vor:

- 1. Wählen Sie den Punkt Ich möchte mithilfe des Assistenten mein Briefpapier gestalten und klicken Sie auf Weiter.
- 2. Wählen Sie aus den verfügbaren Vorlagen eine Vorlage aus.

Sie können zusätzlich individuelle Beispieldaten für eine Belegvorschau eingeben. Klicken Sie dazu auf den Punkt Beispieldaten für die Vorschau ändern.

3. Wenn Sie das Druckbild des Belegs anzeigen lassen möchten, dann klicken Sie auf die Schaltfläche Vorschau drucken.

4. Klicken Sie auf Weiter.

Sie können die Vorlagen für Ihre Rechnung anpassen. Nutzen Sie hierzu die Einstellungen.

- 5. Klicken Sie auf Weiter und überprüfen Sie anschließend die Zusammenfassung.
- 6. Klicken Sie auf Fertigstellen, um die Vorlage zu speichern. Die gespeicherte Vorlage dient als Basis für alle Belegarten. Diese werden automatisch erzeugt.

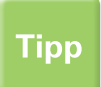

Änderungen können Sie jederzeit über die Schaltfläche Belegvorlagen vornehmen. Achten Sie darauf, die richtige Belegart zu selektieren.

Weitere Informationen finden Sie in der Hilfe zu Auftragswesen online unter Belegvorlagen.

#### **7.6 Verkaufsbelege erstellen**

Sie können in Auftragswesen online folgende Belegarten erfassen: Angebote, Auftragsbestätigungen, Lieferscheine, Rechnungen, Zahlungserinnerungen und Gutschriften. Am Beispiel der Belegart Angebot zeigen wir Ihnen, wie Sie dazu vorgehen.

#### So erstellen Sie ein neues Angebot:

1. Klicken Sie auf der Startseite im Bereich Verkauf auf Angebote erstellen.

Es öffnet sich das Dialogfenster Kunde auswählen.

2. Wählen Sie den Kunden aus oder legen Sie einen neuen Kunden an. Um einen Kunden zu suchen, schreiben Sie in das Feld Kundennummer die Nummer oder den Namen des Kunden. Bestätigen Sie Ihre Eingabe mit OK.

Die Detailansicht des Belegs wird geöffnet. Hier können Sie das Angebot erfassen.

3. Erfassen Sie die Werte in den jeweiligen Eingabefeldern.

Beachten Sie auch unser Servicevideo unter www.datev.de/servicevideo | Unternehmen online: DATEV Auftragswesen online – Verkaufsbelege erstellen.

- 4. Haben Sie Ihre Eingaben abgeschlossen, klicken Sie zum Speichern auf das Symbol Speichern.
- 5. Wenn Sie den Beleg anschließend in einen Folgebeleg (z. B. Angebot in eine Rechnung) weiterführen möchten, klicken Sie auf das Symbol Beleg weiterführen.

#### – oder –

Wenn Sie die Ansicht schließen möchten, klicken Sie auf das Symbol X Schließen.

Weitere Informationen finden Sie in der Hilfe zu Auftragswesen online unter Verkauf.

#### **7.7 Belege für Ihren steuerlichen Berater bereitstellen**

Die erfassten Rechnungen und Gutschriften können Sie Ihrem steuerlichen Berater für die Buchführung bereitstellen.

Wählen Sie den entsprechenden Beleg in der Belegübersicht, klicken Sie auf das Symbol Weitere Funktionen und wählen Sie Belege bereitstellen.

Die Belege werden als digitale Belegbilder über den Posteingang von Belege online bereitgestellt

Um mehrere Belege auf einmal bereitzustellen, wählen Sie auf der Startseite im Bereich Verkauf die Option Rechnungen für Unternehmen online bereitstellen. Auf der nächsten Seite können Sie die noch nicht bereitgestellten Belege mit der Schaltfläche Belege bereitstellen übergeben.

Weitere Informationen finden Sie in der Info-Datenbank:

DATEV Auftragswesen online -Datenweitergabe an den Steuerberater [\(Dok.-Nr. 1070160\)](http://www.datev.de/info-db/1070160).

# 8.0 Kassenbelege erfassen und bereitstellen

## **8.1 Kassenbelege erfassen**

Sie können Ihr Kassenbuch mit oder ohne Belegbild führen.

## So erfassen Sie Ihre Kassenbelege vom Belegbild (Registerkarte Erfassung vom Belegbild):

- 1. Wählen Sie in DATEV Unternehmen online Meine Anwendungen | Belegwesen | Kassenbuch.
- 2. Wählen Sie in Kassenbuch online den Menüpunkt Mandanten | Verwalten.
- 3. Klicken Sie in der Spalte Aktion beim gewünschten Mandantenbestand auf das Symbol Mandant öffnen.

Der Bestand für das Erfassen der Belegsätze wird geöffnet.

Über den Menüpunkt Belegsätze | Erfassen können Sie die Kassenbelege für einen gewünschten Zeitraum eingeben.

4. Wählen Sie die Registerkarte Erfassung vom Belegbild.

Es öffnet sich ein separates Fenster zur Erfassung vom Belegbild.

5. Im Dialogfenster Belegtyp und Sortierung auswählen wählen Sie den Belegtyp (z. B. Kasse), der angezeigt werden soll, die Sortierung der Belege sowie den Ablageort, in den die erfassten Belege aus dem Posteingang verschoben werden sollen. Bestätigen Sie Ihre Auswahl mit der Schaltfläche Übernehmen.

Das folgende Erfassungsfenster gliedert sich in drei Bereiche:

- Links werden die Belege des gewählten Belegtyps aus dem Posteingang von Belege online in der Miniaturansicht angezeigt. Hier stehen Ihnen unterschiedliche Funktionen zur Bearbeitung der Belege zur Verfügung.
- In der Mitte sehen Sie den markierten Beleg in der Detailansicht.
- Rechts werden Ihnen der markierte Beleg und die Erfassungsmaske von Kassenbuch online angezeigt.

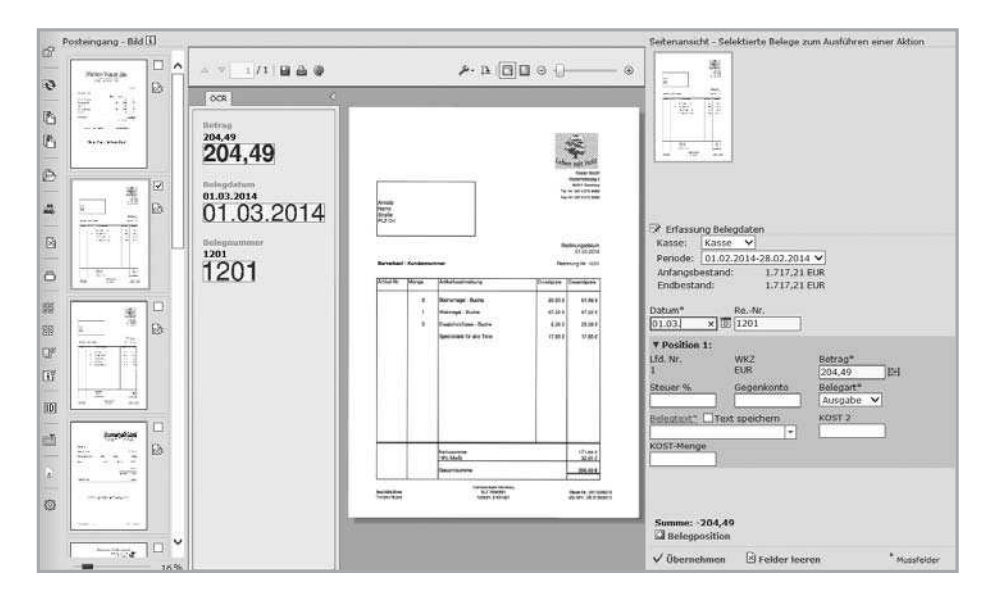

Erfassung vom Belegbild in Kassenbuch online

6. Um Belegsätze vom Belegbild zu erfassen, klicken Sie links auf einen Beleg in der Miniaturansicht.

Der markierte Beleg wird Ihnen in der Mitte angezeigt.

 Die Wertekontrolle mit den vom Buchungsassistenten erkannten Werten bzw. mit den ausgelesenen Rechnungsdaten von ZUGFeRD-Rechnungen wird neben dem Belegbild angezeigt. Wenn in der linken Spalte mit der Miniaturansicht der Belege rechts neben einem Beleg das Symbol **De** erscheint, ist die Rechnungserkennung abgeschlossen. Die sicher erkannten Werte werden gelb markiert und in die Erfassungsmaske übernommen.

Sie können die Belege in der Miniaturansicht bearbeiten. Sie können u. a. Belegtypen wechseln, Belege heften und entheften. Ausführliche Informationen finden Sie in der Hilfe zu Kassenbuch online unter Belegsätze bearbeiten | Erfassung von Belegbild.

7. Erfassen Sie im rechten Bereich bei Erfassung Belegdaten die Daten zum Beleg.

Klicken Sie auf die Schaltfläche Belegtext, um sich gespeicherte Belegtexte anzeigen zu lassen und gegebenenfalls zu übernehmen.

Beim Erfassen des Belegtextes können Sie die Vervollständigung der Belegtexte nutzen bzw. über das Pfeil-Symbol einen Text wählen, den Sie bereits verwendet haben. Neue Belegtexte können Sie während der Erfassung über die Schaltfläche Text speichern übernehmen.

Um zu einem Beleg mehrere Datensätze zu erfassen, z. B. bei einer Rechnung mit unterschiedlichen Umsatzsteuersätzen, klicken Sie auf die Schaltfläche  $\pm$  Belegposition.

8. Nachdem Sie die Erfassung zu einem Belegbild abgeschlossen haben, klicken Sie auf Übernehmen.

Die erfassten Daten werden gespeichert und dem Belegbild zugeordnet. Anschließend wird das Belegbild in Belege online automatisch vom Posteingang in den gewählten Ablageort verschoben.

Das nächste Belegbild wird eingeblendet.

Nach Abschluss der Erfassung werden die erfassten Daten in der Registerkarte Erfassung angezeigt. In der Spalte Status erkennen Sie am Symbol <sup>7</sup>. dass einer Buchung ein Belegbild zugeordnet wurde. Das Belegbild kann über das Symbol angezeigt werden.

Weitere Informationen finden Sie in der Hilfe zu Kassenbuch online unter Belegsätze bearbeiten.

Kassenbelege ohne Belegbild erfassen (Registerkarte Erfassung) In der Registerkarte Erfassung können Sie Kassenbelege auch direkt erfassen.

Wie Sie das Kassenbuch erfassen, erfahren Sie unter Kassenbelege erfassen. Das Erfassen selbst ist identisch. Es wird kein Belegbild anzeigt.

Weitere Informationen finden Sie in der Hilfe zu Kassenbuch online unter Belegsätze bearbeiten | Erfassen.

## **8.2 Belegsätze festschreiben (optional)**

Kassenbelege können täglich festgeschrieben werden. Festgeschriebene Belegsätze können nicht mehr geändert und gelöscht werden.

## So schreiben Sie Belegsätze fest:

- 1. Wählen Sie den Menüpunkt Belegsätze | Festschreiben. Es öffnet sich eine Übersicht Ihrer Kassen mit den zugehörigen Perioden und der Anzahl der Belegsätze, die Sie bereits erfasst haben.
- 2. Klicken Sie in der Spalte Aktion auf das Symbol **B** Belegsätze festschreiben. Alle Belegsätze der Kasse werden für die entsprechende Periode festgeschrieben.

#### **8.3 Belegsätze für Ihren steuerlichen Berater bereitstellen**

Ist die Belegerfassung für eine Periode abgeschlossen, können Sie die erfassten Belegsätze Ihrem steuerlichen Berater bereitstellen.

#### So stellen Sie die erfassten Belegsätze für Ihren steuerlichen Berater bereit:

1. Wählen Sie den Menüpunkt Belegsätze | Bereitstellen für Berater.

 Alle angelegten Kassen, für die Belegsätze erfasst wurden, werden für die entsprechenden Perioden angezeigt. Belegstapel, die noch nicht bereitgestellt wurden, erkennen Sie an dem entsprechenden Symbol in der Spalte Status.

2. Klicken Sie in der Spalte Aktion auf das Symbol **Belegstapel bereit**stellen.

Der Belegstapel steht anschließend zur Abholung durch Ihren steuerlichen Berater bereit. Bereits abgeholte Belegstapel werden in der Spalte Status entsprechend gekennzeichnet. Diese Stapel können bei Bedarf erneut bereitgestellt werden.

#### Bitte beachten Sie:

Bereitgestellte Datensätze können nicht mehr geändert oder gelöscht werden. Über die Funktion Bereitstellen für Berater werden die Belege automatisch festgeschrieben. Eine vorherige explizite Festschreibung ist deshalb nicht zwingend erforderlich.

Weitere Informationen finden Sie in der Hilfe zu Kassenbuch online unter Belegsätze bearbeiten | Bereitstellen für Berater.

#### E-Mail-Benachrichtigung

Aktivieren Sie das Kontrollkästchen Benachrichtigungs-E-Mail generieren, wenn Ihr steuerlicher Berater automatisch eine E-Mail erhalten soll, sobald Sie neue Belege bereitgestellt haben.

#### **8.4 Auswertungen erstellen**

Über den Menüpunkt Belegsätze | Auswertungen erstellen steht Ihnen im Kassenbuch online u. a. folgender Bericht zur Verfügung:

#### Kassenbuch/Kassenbericht:

Übersicht aller erfassten Belegsätze pro Kasse und ausgewählter Erfassungsperiode als PDF-Formular

#### Kassenzählprotokoll:

Detaillierte tägliche Kassenerfassung der Münzen und Scheine

Klicken Sie auf die Schaltfläche Drucken/Anzeigen, um sich die gewählte Auswertung aufbereiten zu lassen.

## **9.1 Arbeiten mit elektronischen Rechnungen**

Mit DATEV eRechnung können Sie die Signatur Ihrer elektronischen Eingangsrechnungen prüfen lassen. Es werden alle relevanten Daten (Rechnung inklusive Signatur und Prüfprotokoll) automatisch archiviert. Die Ausgangsrechnungen werden im DATEV-Rechenzentrum mit einer qualifizierten elektronischen Signatur versehen und können im Anschluss per E-Mail an den Kunden verschickt werden.

Allgemeine Informationen zu elektronischen Rechnungen, wie beispielsweise rechtliche Hintergründe, finden Sie auf unserer Internetseite unter [www.datev.de/erechnung](http://www.datev.de/erechnung).

## **9.2 Kooperation E-POSTBRIEF**

Durch die Kooperation E-POSTBRIEF (Deutsche Post AG) können Sie Ihre Eingangsrechnungen, die Sie via E-POSTBRIEF erhalten, schnell und einfach in DATEV Unternehmen online ablegen.

Weitere Informationen hierzu finden Sie auf unserer Internetseite unter [www.datev.de/kooperation-e-postbrief](http://www.datev.de/kooperation-e-postbrief).

## **9.3 Arbeiten mit ZUGFeRD-Rechnungen in Unternehmen online**

In Belege online ist das automatische Auslesen von ZUGFeRD-Rechnungen implementiert. Hierdurch wird das Auslesen von zentralen, branchenübergreifenden Inhalten der Rechnungsdaten wie Rechnungsdatum, Rechnungsnummer, Rechnungsbetrag und Bankverbindung, welche für die Finanzbuchführung, für die Zahlung und für die Archivierung von Belegen relevant sind, ermöglicht. Diese Rechnungsdaten sind bei ZUGFeRD-Belegen in die PDF-Datei integriert und deutschlandweit einheitlich aufgebaut.

Eine Anleitung zum Arbeiten mit dem Programm finden Sie in der Info-Datenbank im Dokument: DATEV eRechnung – Arbeiten mit elektronischen Rechnungen [\(Dok.-Nr. 1035804](http://www.datev.de/info-db/1035804)).

Eine Anleitung zur Einrichtung und Nutzung der Kooperationslösung E-POSTBRIEF finden Sie in der Info-Datenbank in den Dokumenten:

- Leitfaden für die Einrichtung der Kooperation E-POSTBRIEF (Deutsche Post AG) und der E-POST-BRIEF Belegablage DATEV [\(Dok.- Nr. 1070342\)](http://www.datev.de/info-db/1070342)
- Kooperation E-POSTBRIEF (Deutsche Post AG): Arbeiten mit der E-POSTBRIEF Belegablage DATEV [\(Dok.-Nr. 1070343\)](http://www.datev.de/info-db/1070343).

Weitere Informationen finden Sie auf unserer Internetseite unter [www.datev.de/zugferd](http://www.datev.de/zugferd) bzw. in der Info-Datenbank:

■ ZUGFeRD: Verarbeitung von Rechnungen in den DATEV Programmen ([Dok.-Nr. 1080601\)](http://www.datev.de/info-db/1080601).

## 10.0 Lohndaten erfassen

## **10.1 Personal-Stammdaten erfassen**

So erfassen Sie die Stammdaten für einen neuen Mitarbeiter:

- 1. Wählen Sie in DATEV Unternehmen online Meine Anwendungen | LODAS Vorerfassung online bzw. Lohn und Gehalt Vorerfassung online.
- 2. Wählen Sie in LODAS Vorerfassung online/Lohn und Gehalt Vorerfassung online den Menüpunkt Stammdaten | Neuanlage.
- 3. Erfassen Sie die Personalnummer des neuen Mitarbeiters und klicken Sie auf die Schaltfläche **>>>** Anlegen.
- 4. Erfassen Sie den Namen dieses Mitarbeiters und bestätigen Sie Ihre Angabe mit **B** Speichern.

 Die nächste Stammdaten-Maske für die Neuanlage eines Mitarbeiters wird angezeigt.

5. Erfassen Sie die notwendigen Angaben in den folgenden Stammdaten-Masken Anschrift/Bankverbindung, Allgemeines, Sozialversicherung und Steuer.

Der neue Mitarbeiter ist gespeichert und wird beim nächsten Datenabruf an LODAS/Lohn und Gehalt übertragen.

#### **10.2 Bewegungsdaten erfassen**

So erfassen Sie neue Bewegungsdaten:

- 1. Wählen Sie in DATEV Unternehmen online Meine Anwendungen | LODAS Vorerfassung online bzw. Lohn und Gehalt Vorerfassung online.
- 2. Wählen in LODAS Vorerfassung online/Lohn und Gehalt Vorerfassung online den Menüpunkt Bewegungsdaten | Stunden.
- 3. Erfassen Sie die Personalnummer, die Lohnart, den Wert in Stunden und gegebenenfalls den abweichenden Lohnfaktor.
- 4. Wenn Sie Lohn und Gehalt Vorerfassung online nutzen, erfassen Sie zusätzlich die abweichende Lohnveränderung.
- 5. Wenn unter Extras | Konfiguration | Allgemeines die Kostenstelleneingabe aktiviert ist, können Sie die entsprechende Kostenstelle erfassen.

6. Bestätigen Sie Ihre Angaben per Klick auf die Schaltfläche V Übernehmen.

Die Buchung wird in die Liste der Buchungen übernommen und beim Datenabruf an LODAS / Lohn und Gehalt übergeben.

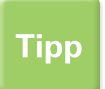

Wenn Sie in LODAS Vorerfassung online statistische Werte wie genommene Urlaubstage, Abwesenheiten oder Krankheitstage erfassen möchten, wählen Sie Bewegungsdaten | Statistik.

#### **10.3 Organisatorische Fragen, die Sie mit Ihrem steuerlichen Berater klären müssen**

Bis zu welchem Zeitpunkt sollen die Daten in LODAS Vorerfassung online/ Lohn und Gehalt Vorerfassung online erfasst werden, um eine schnellstmögliche Abrechnung zu gewährleisten?

## 11.0 Lohnvorwegberechnungen vornehmen

## So führen Sie eine Lohnvorwegberechnung für einen Mitarbeiter durch:

- 1. Wählen Sie in DATEV Unternehmen online Meine Anwendungen | LOVOR online.
- 2. Wählen Sie Mitarbeiter | Bearbeiten.
- 3. Erfassen Sie die Abrechnungsdaten des Mitarbeiters.
- 4. Wenn Sie die Berechnungsergebnisse erstellen möchten, klicken Sie auf die Schaltfläche 国 Berechnen.
- 5. Wenn Sie die Abrechnungsdaten des Mitarbeiters speichern möchten, legen Sie vorher einen Mandantenbestand an, erfassen Sie die Personalnummer des Mitarbeiters und speichern Sie Ihre Angaben.

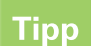

Wenn Sie Daten für einen Mitarbeiter aus dem DATEV-Rechenzentrum übernommen haben, können Sie prüfen, ob der Datensatz, den Sie momentan bearbeiten, der aktuelle ist. Klicken Sie dazu auf die Schaltfläche **Aktualität prüfen**.

## 12.0 Auswertungen Offene Posten, Finanzbuch führung und Personalwirtschaft aufrufen

## **12.1 Auswertungen Offene Posten und Finanzbuchführung aufrufen**

Sie können sich verschiedene OPOS-Auswertungen (u. a. Offene-Posten-Liste) und FIBU-Auswertungen (u. a. Kontoblatt, BWA) anzeigen lassen.

## So rufen Sie die Auswertungen auf:

- 1. Wählen Sie in DATEV Unternehmen online Meine Anwendungen | Auswertungen OPOS oder Auswertungen FIBU.
- 2. Klicken Sie auf die entsprechende Auswertung.

3. Nehmen Sie Ihre Einstellungen vor und klicken Sie auf die Schaltfläche Daten holen.

Die Auswertungen werden angezeigt.

Tipp

In der Auswertung BWA mit Wertenachweis werden Ihnen zu den einzelnen Positionen, wie z. B. Gesamtleistung, die darin enthaltenen Konten unten angezeigt. Sie können mit Klick auf das Konto das entsprechende Kontoblatt anzeigen lassen.

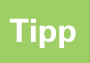

Wurden Ihre Daten mit digitalem Beleg gebucht, können Sie in den Auswertungen Offene Posten Liste, Offene Posten Konten und im Kontoblatt die digitalen Belegbilder aufrufen. Klicken Sie dazu auf das Symbol .

## **12.2. Auswertungen Personalwirtschaft aufrufen**

Unter dem Menüpunkt Auswertungen Personalwirtschaft stehen Ihnen Ihre freigegebenen Auswertungen zur Verfügung. Hier finden Sie zum Beispiel unter Finanzbuchführung | Personalkosten eine Übersicht über die kumulierten Personalkosten.

Unter anderem finden Sie hier auch die Auswertung Lohnjournal. Das Lohnjournal gibt Ihnen eine Übersicht über die Arbeitsentgelte aller abgerechneten Mitarbeiter, die innerhalb eines Abrechnungszeitraums beschäftigt sind.

## So rufen Sie die Auswertung Lohnjournal auf:

- 1. Wählen Sie in DATEV Unternehmen online Meine Anwendungen | Auswertungen Personalwirtschaft | Lohnjournal.
- 2. Wählen Sie in der Liste die gewünschten Monate.
- 3. Klicken Sie auf die Schaltfläche Daten holen.

Hier haben Sie auch die Möglichkeit, sich Reports erstellen zu lassen. Wählen Sie dafür die Registerkarte Report erstellen.

Wenn Sie den Controllingreport oder Auswertungen im PDF-Format ohne Möglichkeit der Weiterverarbeitung oder Zugriff auf das digitale Belegbild von Ihrem steuerlichen Berater bereitgestellt bekommen, werden diese unter Auswertungspakete Rechnungswesen in DATEV Unternehmen online angezeigt.

4. Klicken Sie auf die Schaltfläche Drucken / Anzeigen, um das Lohnjournal auszudrucken.

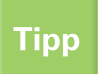

Das Lohnjournal kann auch über die Schaltfläche Exportieren in Microsoft Excel übertragen werden.

Weitere Informationen dazu finden Sie in der Info-Datenbank im Dokument: Auswertungen online Personalwirtschaft – Übersicht [\(Dok.-Nr. 1035820\)](http://www.datev.de/info-db/1035820).

## Partnerschaftliche Zusammenarbeit

Weitere Unterstützung für die Arbeit mit den DATEV-Anwendungen sowie das Neueste über Programme und Dienstleistungen finden Sie unter **www.datev.de/service**.

#### **DATEV eG**

90329 Nürnberg Telefon +49 911 319-0 Telefax +49 911 319-3196 E-Mail info@datev.de Internet www.datev.de Paumgartnerstraße 6–14